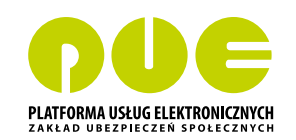

# **KROK PO KROKU**

# **Obsługa rozliczeń, podpisywanie i wysyłanie dokumentów do ZUS**

**DLA PRZEDSIĘBIORCÓW, którzy rozliczają składki tylko za siebie**

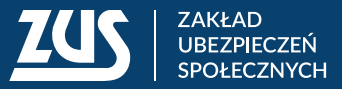

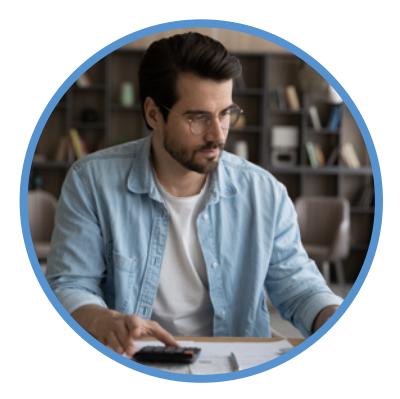

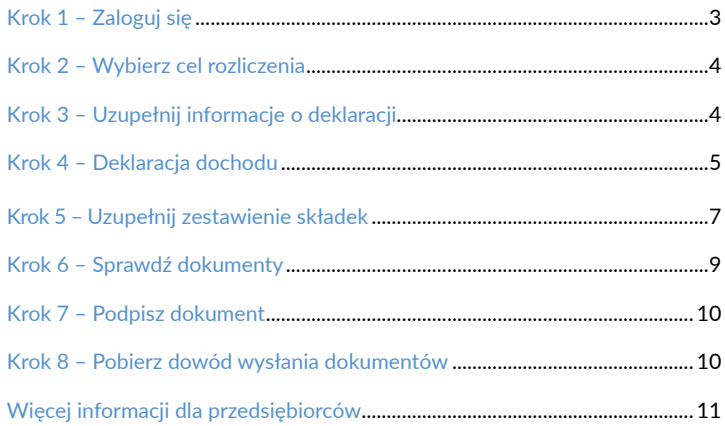

<span id="page-2-0"></span>Od 1 stycznia 2023 roku profil na Platformie Usług Elektronicznych (PUE) ZUS jest obowiązkowy dla każdego płatnika składek. Dzięki PUE ZUS możesz wiele spraw związanych z Twoją firmą załatwić przez internet. Możesz składać wnioski, przesyłać dokumenty i dostawać od nas odpowiedzi elektronicznie.

Jeśli rozliczasz składki wyłącznie za siebie, możesz w tym celu skorzystać np. z aplikacji ePłatnik. Jest ona dostępna na PUE ZUS.

W tej ulotce wyjaśnimy krok po kroku, jak możesz z pomocą programu ePłatnik wypełnić i przekazać nam deklarację rozliczeniową – ZUS DRA.

#### **Krok 1** – Zaloguj się

Wejdź na naszą stronę **[www.zus.pl](https://www.zus.pl)** i zaloguj się na swój profil na PUE ZUS. By uruchomić aplikację, kliknij zakładkę [ePłatnik].

Jeśli na PUE ZUS nie masz zakładki [ePłatnik], aktywuj tę aplikację. W tym celu wybierz kolejno zakładki: [Ustawienia] → [Konfiguracja profilu] → [Aktywacja ePłatnika].

Następnie wybierz z menu po lewej stronie zakładkę [Kreatory] i kliknij przycisk [Obsługa rozliczenia]. W centralnej części serwisu uruchomi się kreator obsługi rozliczenia. Kliknij [Dalej].

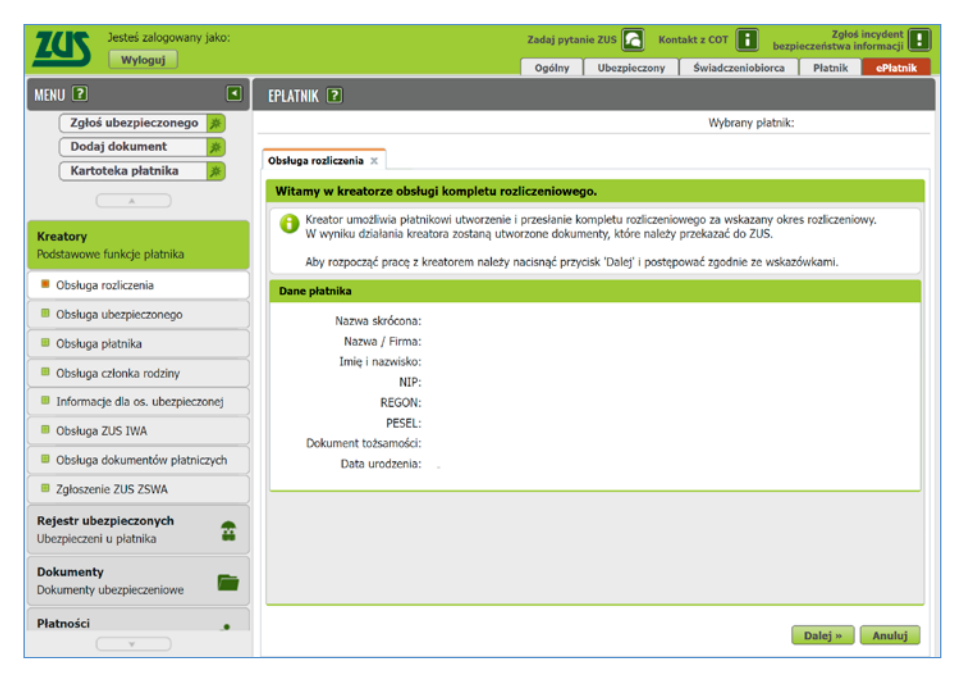

#### <span id="page-3-0"></span>**Krok 2** – Wybierz cel rozliczenia

Otworzy się strona z różnymi propozycjami do wyboru. Możesz utworzyć nowy komplet dokumentów rozliczeniowych, komplet na podstawie poprzedniego miesiąca lub korektę. Zaznacz np. pole [Nowy komplet rozliczeniowy], a następnie kliknij [Dalej].

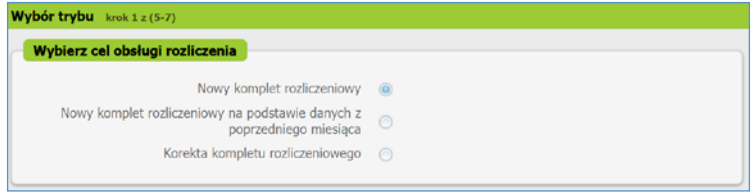

**Krok 3** – Uzupełnij informacje o deklaracji

Otworzy się strona [Ogólne opcje deklaracji] i pojawi się formularz wypełniony wartościami domyślnymi. Identyfikator deklaracji to numer deklaracji składanej za dany miesiąc. Domyślną wartością jest 01. Jeśli składasz korektę, numer automatycznie zwiększy się o jeden (o ile system zdążył przetworzyć deklarację, którą korygujesz).

Zaznacz pole wyboru przy opcji "Płatnik opłaca składki wyłącznie za siebie". Z rozwijanej listy wybierz datę przekazywania dokumentów rozliczeniowych. Pozycja "Stopa procentowa składek na ubezpieczenie wypadkowe" uzupełni się automatycznie na podstawie danych z Twojej kartoteki. Jeśli jest to Twoja pierwsza deklaracja – podaj obowiązującą Cię stopę procentową.

Jeżeli korzystasz z ulgi mały ZUS+ i masz przekazać ZUS DRA cz. II, to zaznacz pole wyboru przy opcji [Deklaracja przychodu, dochodu i podstawy wymiaru]. Po wybraniu tego pola będziesz mieć do wypełnienia dodatkowe informacje.

System automatycznie zaznaczy opcję [Automatyzacja wyliczeń].

Następnie kliknij [Dalej].

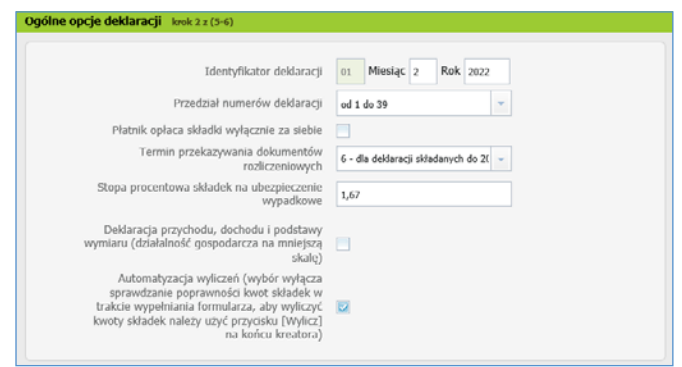

#### <span id="page-4-0"></span>**Krok 4** – Deklaracja dochodu

Kod tytułu ubezpieczenia uzupełni się automatycznie danymi z kartoteki.

Jeśli chcesz skorzystać ze składek preferencyjnych, zaznacz opcję [Podstawy minimalne].

Uzupełnij podstawy zgodnie ze zgłoszeniem do ubezpieczeń, które do nas przekazałeś – z pominięciem podstawy ubezpieczenia zdrowotnego.

Aby obliczyć podstawę wymiaru składki na ubezpieczenie zdrowotne, wybierz stosowaną przez Ciebie formę opodatkowania w danym okresie rozliczeniowym i kliknij przycisk [Oblicz] na końcu sekcji [Forma opodatkowania].

Gdy jest wymagane wypełnienie nowej sekcji [Forma opodatkowania] i zaznaczysz pole wyboru [Podstawy minimalne], wtedy minimalna podstawa na ubezpieczenia społeczne będzie uzupełniana automatycznie. Natomiast podstawę na ubezpieczenie zdrowotne system uzupełni, gdy wypełnisz sekcję [Forma opodatkowania obowiązująca (…)] i na końcu tej sekcji klikniesz [Oblicz].

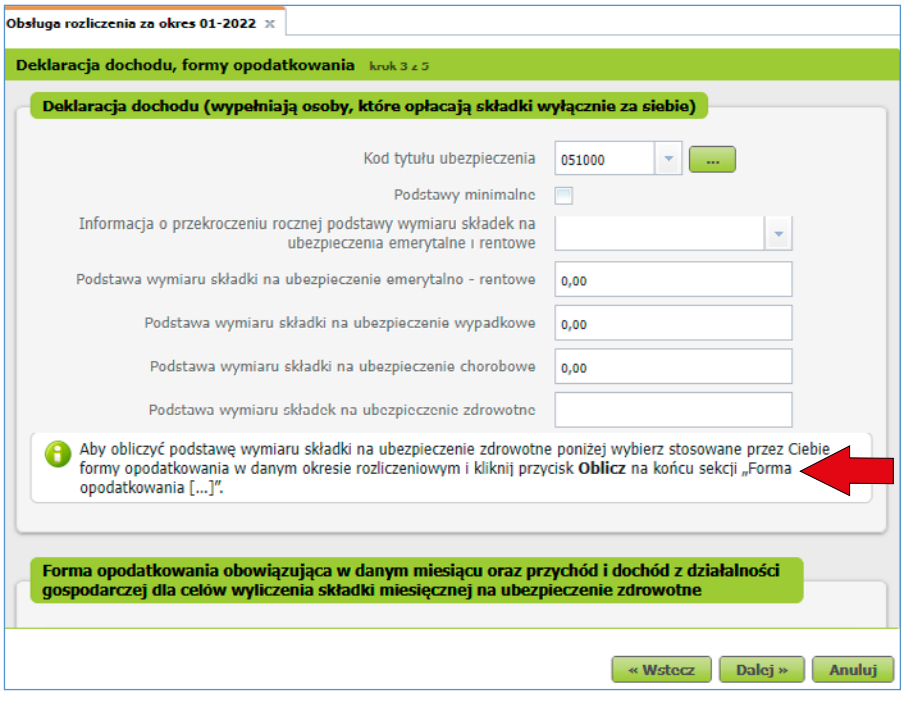

Jeśli formy opodatkowania Cię nie dotyczą, zaznacz opcję [Bez form opodatkowania] i podaj podstawę wymiaru składki zdrowotnej w polu poniżej, a następnie wybierz [Oblicz].

**Uwaga!** Jeśli jesteś członkiem więcej niż jednej spółki, to nie klikaj [Oblicz]. Podaj obowiązującą Cię podstawę wymiaru składek. System wyliczy składkę na końcu kreatora, gdy użyjesz przycisku [Wylicz].

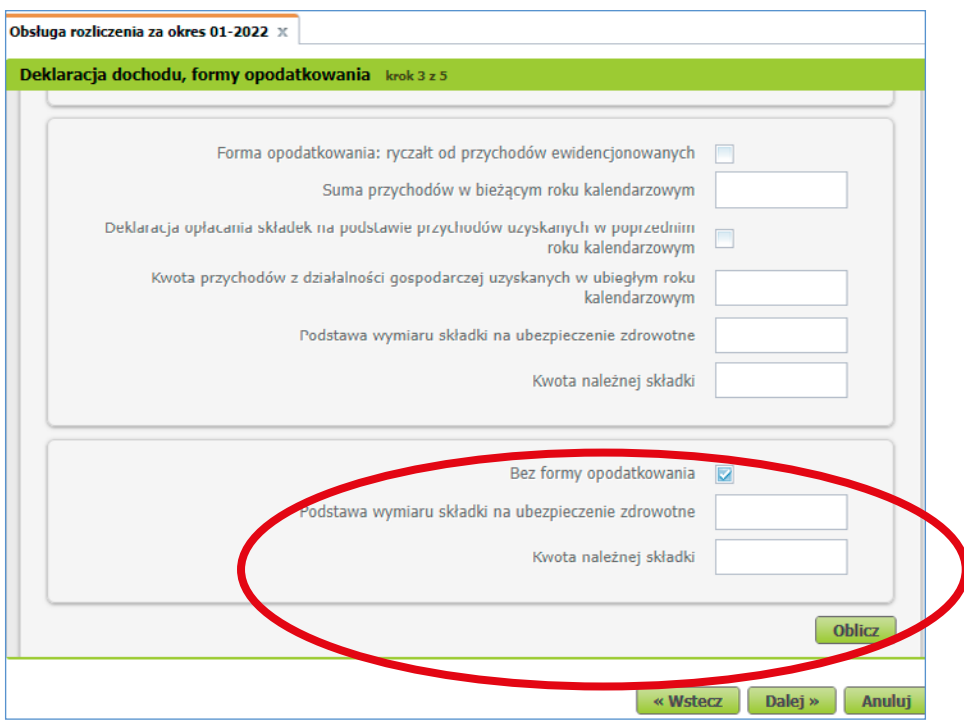

System wyliczy składkę i przeniesie wartość podstawy do pierwszej sekcji deklaracji dochodu.

. . . . . . . . . . . . . . . . . . .

<span id="page-6-0"></span>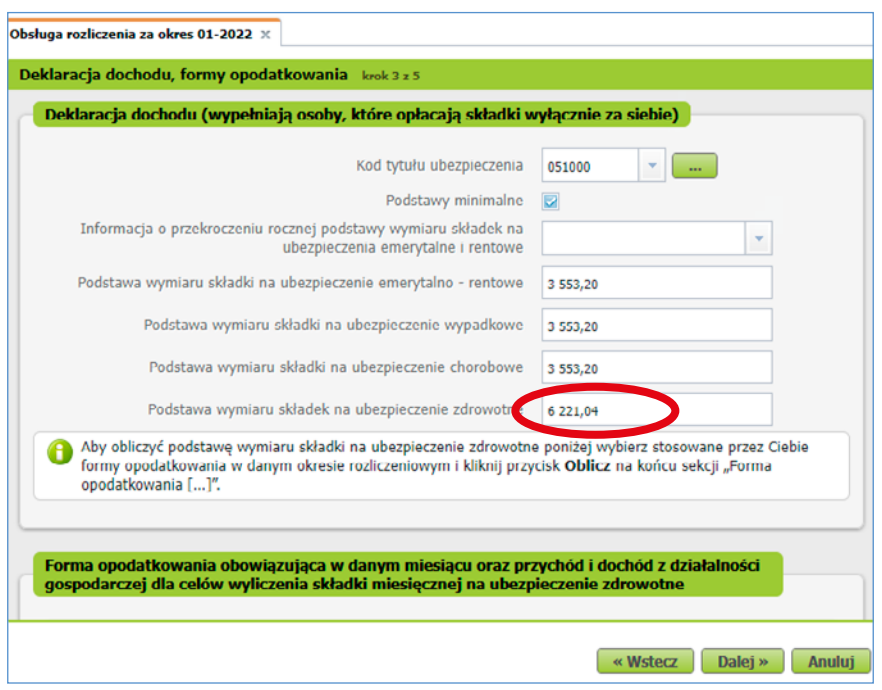

Po wypełnieniu wymaganych wartości kliknij [Dalej].

**Krok 5** – Uzupełnij zestawienie składek

Otworzy się strona [Zestawienie]. W zakładkach [Inne informacje], [Należne składki] oraz [Wypłacone świadczenia] pojawią się dane i kwoty wyliczone w poprzednich krokach kreatora. Jeśli chcesz je edytować, kliknij [Wstecz]. W zakładce [Należne składki cz. II] możesz wypełnić kwoty w polach [Zestawienie należnych składek na FP i FS oraz FGŚP], [Zestawienie należnych składek na Fundusz Emerytur Pomostowych]. Następnie kliknij [Dalej].

## **dla przedsiębiorców, którzy rozliczają składki tylko za siebie**

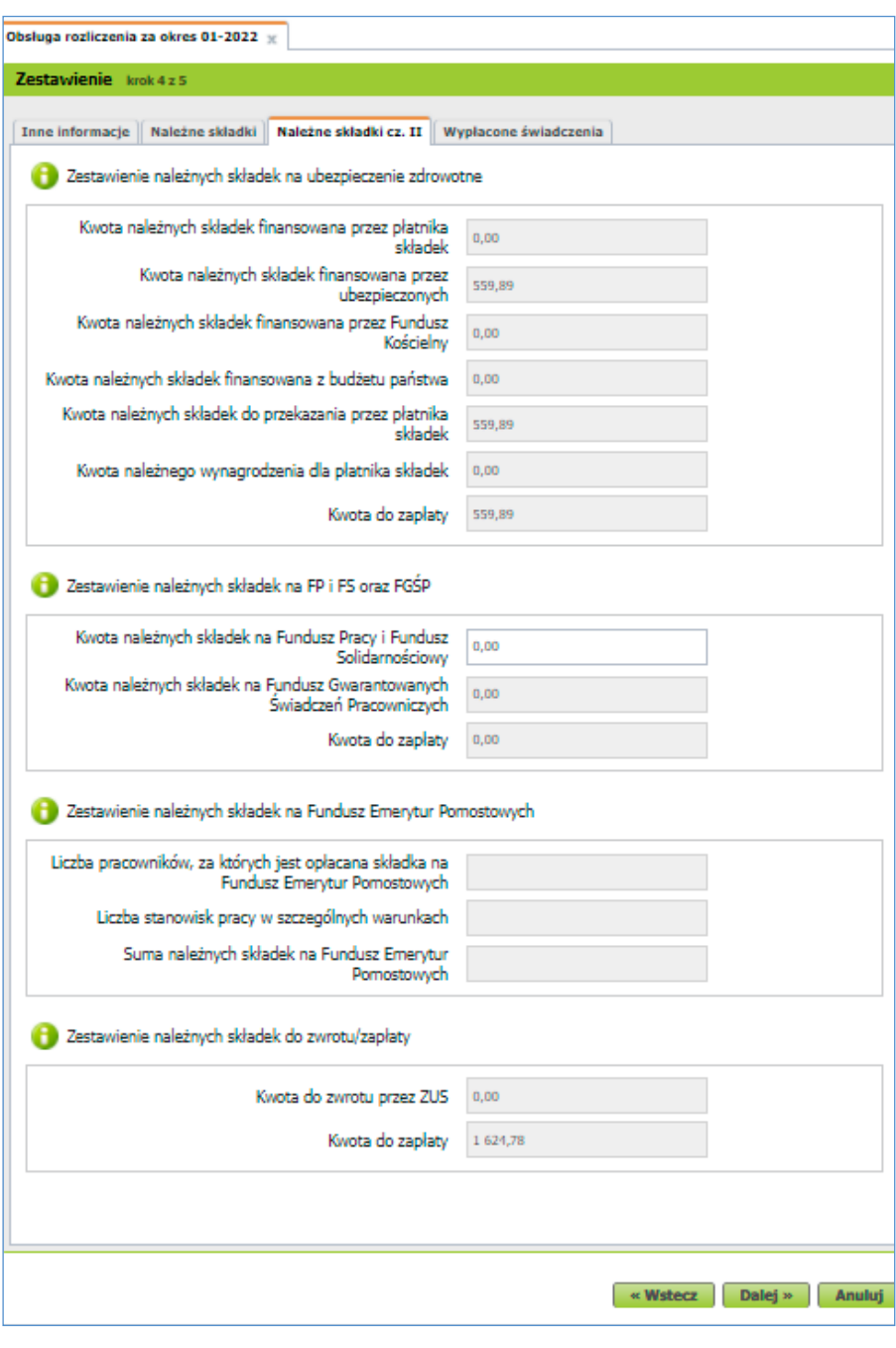

#### <span id="page-8-0"></span>**Krok 6** – Sprawdź dokumenty

Na końcu otworzy się strona [Utworzenie i walidacja dokumentów]. Jest to ostatni krok tworzenia deklaracji rozliczeniowych. W ten sposób utworzysz pierwszy dokument ZUS DRA.

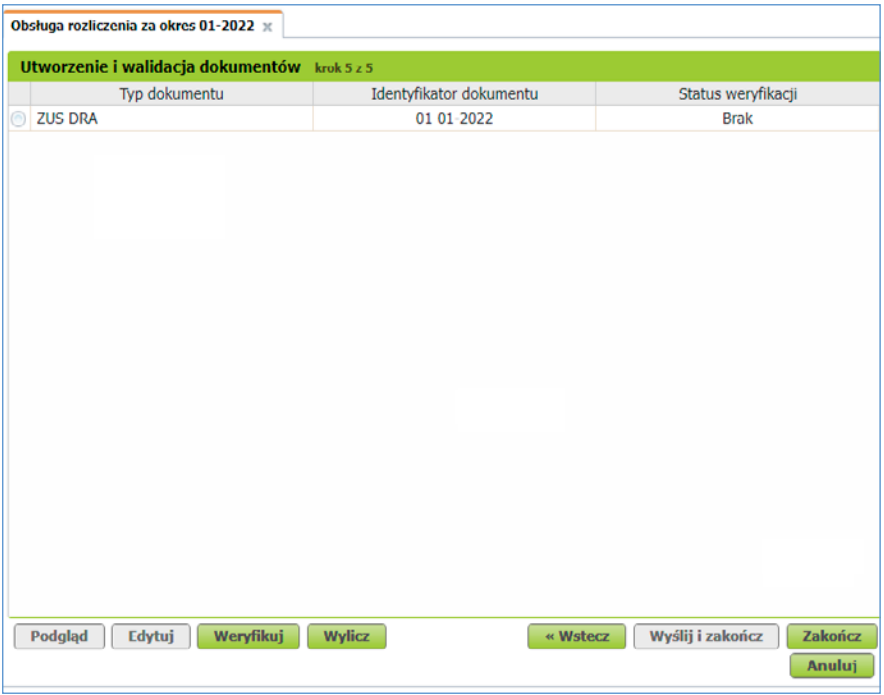

Aby obliczyć dane zawarte w dokumencie, wybierz opcję [Wylicz]. Zanim wyślesz deklarację do ZUS, możesz zobaczyć ją, gdy zaznaczysz pole wyboru przy dokumencie, który chcesz sprawdzić, a potem kliknij [Podgląd]. Jeśli dane są niepoprawne, możesz wrócić do poprzednich kroków za pomocą przycisku [Wstecz]. Możesz też zmienić dane bezpośrednio w dokumencie, klikając [Edytuj].

Zanim wyślesz dokumenty, naciśnij [Weryfikuj] – aplikacja automatycznie sprawdzi potencjalne błędy. Jeśli wszystko jest poprawnie, status weryfikacji dokumentu zmieni się na "OK" będzie można wysłać do nas dokumenty. Aby to zrobić, kliknij [Wyślij i zakończ].

#### <span id="page-9-0"></span>**Krok 7** – Podpisz dokument

Pojawi się okno, w którym możesz wybrać sposób złożenia podpisu elektronicznego.

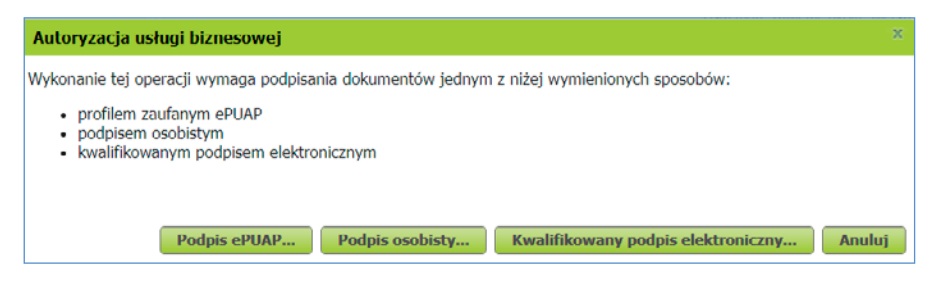

Jeśli wybierzesz [Podpis ePUAP], system przekieruje Cię na stronę [pz.gov.pl](https://pz.gov.pl/pz/index
). Upewnij się, czy w przeglądarce internetowej nie masz zablokowanych wyskakujących okienek (ang. pop-up), np. przez wtyczkę Adblock. Jeśli tak, to dodaj stronę [pz.gov.pl](https://pz.gov.pl/pz/index
) do wyjątków.

Jeżeli wybierzesz [Kwalifikowany podpis elektroniczny], system uruchomi aplet podpisu certyfikatem kwalifikowanym.

Jeżeli chcesz podpisać dokumenty e-dowodem, wybierz opcję [Podpis osobisty]. Aby móc korzystać z elektronicznych funkcji e-dowodu, musisz mieć odpowiedni czytnik i oprogramowanie do jego obsługi.

**Krok 8** – Pobierz dowód wysłania dokumentów

Gdy podpiszesz dokumenty, zostaną one automatycznie wysłane do ZUS.

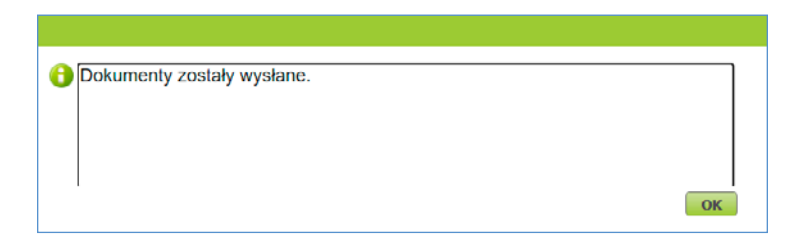

Wysłane elektronicznie dokumenty znajdziesz w zakładce [Dokumenty wysłane]  $\rightarrow$  [Poświadczenie przedłożenia]. Możesz je pobrać i zapisać. Jest to dowód, że przekazałeś nam dokumenty rozliczeniowe.

### <span id="page-10-0"></span>**Więcej informacji dla przedsiębiorców**

Na **www.zus.pl** znajdują się m.in. najnowsze wyjaśnienia komórek merytorycznych ZUS oraz aktualne wysokości składek i świadczeń.

Zamieściliśmy tam również poradniki i ulotki dla płatników składek, w tym:

- "ABC płatnika składek. Informacia dla osób fizycznych, które rozpoczynają [prowadzenie pozarolniczej działalności gospodarczej jednoosobowo, czyli rozliczają](https://www.zus.pl/documents/10182/167561/ABC_platnika_skladek_skladki_na_ubezpieczenia_wlasne.pdf/cd145d00-c406-48b9-991a-4a427769282a%0D)  [składki wyłącznie na własne ubezpieczenie"](https://www.zus.pl/documents/10182/167561/ABC_platnika_skladek_skladki_na_ubezpieczenia_wlasne.pdf/cd145d00-c406-48b9-991a-4a427769282a%0D),
- ["Zasady podlegania ubezpieczeniom społecznym i ubezpieczeniu zdrowotnemu oraz](https://www.zus.pl/documents/10182/167567/Zasady+podlegania+ubezpieczeniom+społecznym+i+ubezpieczeniu+zdrowotnemu+oraz+ustalania+podstawy+wymiaru+składek%0D)  [ustalania podstawy wymiaru składek" \(pdf, 1569 kB\),](https://www.zus.pl/documents/10182/167567/Zasady+podlegania+ubezpieczeniom+społecznym+i+ubezpieczeniu+zdrowotnemu+oraz+ustalania+podstawy+wymiaru+składek%0D)
- ["Zasady opłacania składek na Fundusz Pracy, Fundusz Gwarantowanych Świadczeń](https://www.zus.pl/documents/10182/167567/Zasady+opłacania+składek+na+Fundusz+Pracy%2C+Fundusz+Gwarantowanych+Świadczeń+Pracowniczych+oraz+Fundusz+Emerytur+Pomostowych/92a5c5b1-cf05-4869-8845-538a48fd5129)  [Pracowniczych, Fundusz Emerytur Pomostowych oraz Fundusz Solidarnościowy"](https://www.zus.pl/documents/10182/167567/Zasady+opłacania+składek+na+Fundusz+Pracy%2C+Fundusz+Gwarantowanych+Świadczeń+Pracowniczych+oraz+Fundusz+Emerytur+Pomostowych/92a5c5b1-cf05-4869-8845-538a48fd5129)  [\(pdf, 800 kB\),](https://www.zus.pl/documents/10182/167567/Zasady+opłacania+składek+na+Fundusz+Pracy%2C+Fundusz+Gwarantowanych+Świadczeń+Pracowniczych+oraz+Fundusz+Emerytur+Pomostowych/92a5c5b1-cf05-4869-8845-538a48fd5129)
- "Zasady podlegania ubezpieczeniom społecznym i ubezpieczeniu zdrowotnemu oraz [ustalania podstawy wymiaru składek. Poradnik dla osób prowadzących pozarolniczą](https://www.zus.pl/documents/10182/167567/Poradnik_pozarolnicza_dzialalnosc.pdf/253af031-8550-40d2-b261-29e5fe81769c)  [działalność i osób z nimi współpracujących" \(pdf, 1384 kB\)](https://www.zus.pl/documents/10182/167567/Poradnik_pozarolnicza_dzialalnosc.pdf/253af031-8550-40d2-b261-29e5fe81769c),
- "Masz wybór: ulga na start, preferencyjne składki, mały ZUS plus, działalność [nieewidencjonowana" \(pdf, 616 kB\),](https://www.zus.pl/documents/10182/167561/Ulotka_Masz+Wybór.pdf/4db53585-b88d-7cea-11f3-674517bc4b7d)
- ["Ustalanie stopy procentowej składki na ubezpieczenie wypadkowe" \(pdf, 1154 kB\),](https://www.zus.pl/documents/10182/167567/poradnik_wypadkowe.pdf/15281e1b-c3f3-472a-81b3-7d10e1a434c8)
- ["Ogólne zasady wypełniania i korygowania dokumentów ubezpieczeniowych"](https://www.zus.pl/documents/10182/167567/Ogolne_dok_ubezp.pdf/62e208ac-6655-4a81-bed3-e59298aef6a4?t=1682672708317)  [\(pdf, 15 793 kB\),](https://www.zus.pl/documents/10182/167567/Ogolne_dok_ubezp.pdf/62e208ac-6655-4a81-bed3-e59298aef6a4?t=1682672708317)
- ["Krok po kroku. Jak wypełnić dokument płatniczy, żeby opłacić należności z tytułu](https://www.zus.pl/documents/10182/167561/Jak_wypelnic_dokument_platniczy_ulotka.pdf/daeee367-5f24-45f6-ae09-1b3c4213a77b?t=1515493543838)  [składek pobieranych przez ZUS" \(pdf, 400 kB\)](https://www.zus.pl/documents/10182/167561/Jak_wypelnic_dokument_platniczy_ulotka.pdf/daeee367-5f24-45f6-ae09-1b3c4213a77b?t=1515493543838),
- ["Proste płatności do ZUS e-Składka" \(pdf, 362 kB\)](https://www.zus.pl/documents/10182/24106/e-Składka+-+proste+płatności.pdf/e98a5580-c2e8-40a1-9566-10daa0c61473?t=1528358667217),
- "E-ZLA elektroniczne zwolnienia lekarskie. Bądź gotowy do zmiany ulotka dla p[racodawcy" \(pdf, 1078 kB\)](https://www.zus.pl/documents/10182/167561/Ulotka+e-ZLA+dla+pracodawcy+06.07.2018/9adf9bb9-d9d8-4840-85f5-a1ec7aa24243
),
- $\bullet$  "E-ZLA elektroniczne zwolnienia lekarskie. Spokojnie wracaj do zdrowia ulotka dla p[acjenta" \(pdf, 1174 kB\),](https://www.zus.pl/documents/10182/167561/Ulotka+e-ZLA+dla+pacjenta+06.07.2018.pdf/cab65e8a-4cd1-4959-9188-e8f827b89c56)
- "Skracamy? Tak, z 50 do 10 lat. Zmiany w zasadach przechowywania akt [pracowniczych. Informacja dla pracodawców" \(pdf, 5529 kB\)](chrome-extension://efaidnbmnnnibpcajpcglclefindmkaj/https://www.zus.pl/documents/10182/1799281/broszura+e-akta_INTERNET.pdf/7f66aea6-fbb8-61e5-57e4-e8f530c5b02b).

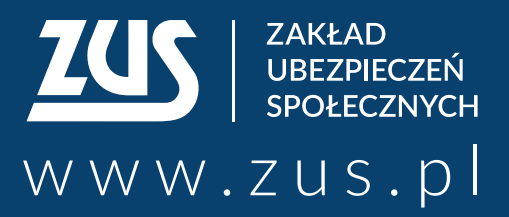

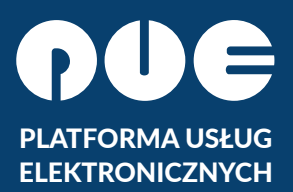

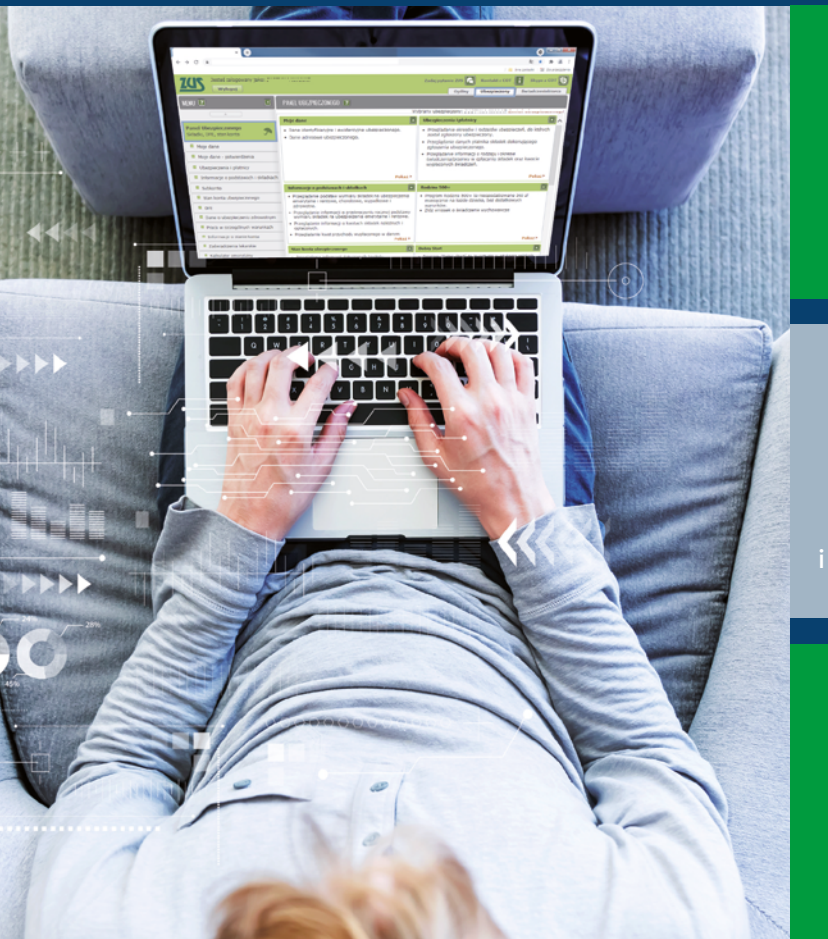

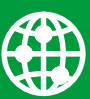

**załatwiaj sprawy w ZUS przez internet**

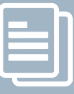

**elektronicznie wysyłaj wnioski i odbieraj odpowiedzi**

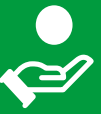

**sprawdź stan swojego konta w ZUS**

- **Centrum Obsługi Telefonicznej ZUS:**
	- **22 560-16-00** dla tel. komórkowych i stacjonarnych koszt połączenia według umowy klienta z operatorem telekomunikacyjnym
	- e-mail: **cot@zus.pl**
- **E-wizyta** (wideorozmowa z pracownikiem ZUS): **www.zus.pl/e-wizyta**